#### A Crash Course in Printing

PACC Program Wednesday, January 25, 2012 Ira Greenberg Judy Kramer Laurie Naiman

# Goal

- Intro to printing focused on the essentials
- Take an image from camera to physical display
- Pretty good display of a pretty good print that matches digital image pretty well
- Can't expect perfection: Compromises, tradeoffs (\$), approximations
- Use the right tool for the job

# **Key Points**

- Turn on color management
- Tag each digital image with a color profile
- Calibrate and characterize your monitor
- Convert from image color space to printer color space when printing
- Don't let printer manage color

## Outline Part 1. Making a Print

- Concepts
- Calibrating and characterizing a monitor
- Calibrating and characterizing a printer
- Color-managed workflow
- Printing options
- Workflow for using a personal printer
- Printing at a print shop
- Why doesn't my print look like the image on my monitor?

## Outline

#### Part 2. Displaying a Print: Mat & Mount

- Matting options
- Demo: Cutting a mat
- Demo: Matting a print
- Mounting options
- Demo: Mounting a print
- Demo: Calibrating & characterizing a monitor

#### PART 1. MAKING A PRINT

## Concepts Color Model

- How color is described
- **RGB** <r, g, b>
  - Red, Green, Blue
  - Projected light
  - Used for Camera, Monitor, and Editing
- CMY(K) <c, m, y> or <c, m, y, k>
  - Cyan, Magenta, Yellow (blacK)
  - Reflected light
  - Used for prints
- LAB <l, a, b>

- Lightness, A color dimension, B color dimension

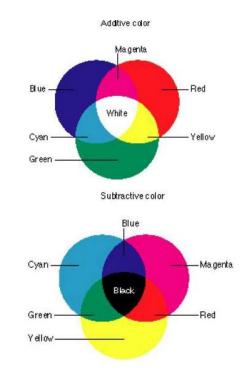

#### Concepts Color Space

• Coherent group of colors

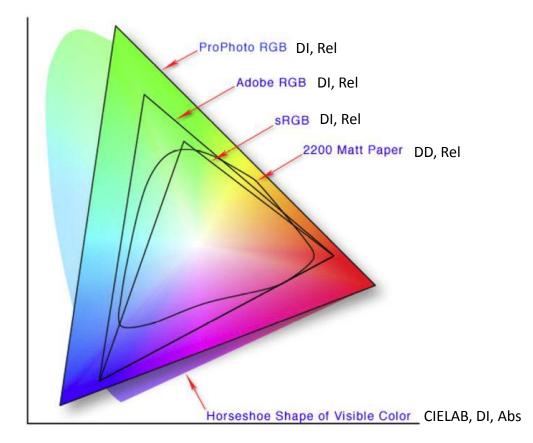

DD – Device Dependent DI – Device Independent

Abs – Absolute Color Rel – Relative Color

#### Concepts Gamut

- Group of colors
- Often synonymous with color space
- Wide-gamut color space: a color space with a wide-range of colors (relative to some other color space)

#### Concepts Profile

- Specifies the real color indicated by a relative color
- (That is, it maps from a relative color space to an absolute color space)
- <0, 255, 0> Most green color in color space
  - Adobe RGB profile maps it to a vibrant green
  - sRGB profile maps it to a less saturated green

## Concepts Color Image File

- Collection of numbers that describe an image
- Collection of color tuples from a color space
- Profile for that color space
- E.g., PSD, TIFF, JPEG
- Raw Image File
  - Proprietary absolute color info and format

– DNG

#### Concepts

## Tagging an Image File with a Profile

- All (non-raw) image files should have a profile
- Assign a profile if one doesn't exist
   Doesn't change the image info in the file
- **Convert** to a profile if you want to change the color space associated with an image

– Changes the image info in the file

• What happens to out-of-gamut (OOG) colors?

## Concepts Rendering Intent

- Specifies what happens to OOG colors during a color space conversion
- Perceptual
  - Squeezes OOG colors
  - Shifts in-gamut colors
- Relative Colorimetric

- Clips OOG colors

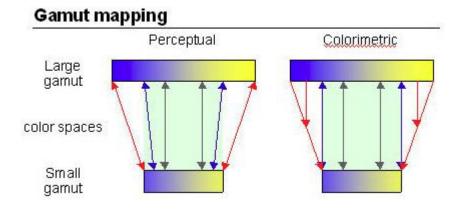

#### Calibrating & Characterizing a Monitor

- Monitors are a critical part of the <u>digital</u> workflow
- Must be adjusted to a well-known standard for consistent, predictable results
- Calibrate: adjust the physical state (color temp, luminance, gamma)
  - Once a month is probably often enough, and before important work
- **Characterize**: create a profile that relates the monitor's colors to absolute colors (test and response)
  - That is, define the monitor-dependent color space
- Use a colorimeter (X-Rite i1Display 2, \$110)
- Monitors aren't properly adjusted from the factory and their properties drift over time
- Make your monitor profile the operating system default
- Default location, PC: C:\Windows\System32\spool\drivers\color

#### Calibrating & Characterizing a Printer

- Should do but usually don't
- **Calibrate**: clean nozzles, align heads, keep clean — Consider doing a nozzle check before printing
- Characterize: download pre-defined profiles for printer, paper, ink combos
- Default profile location, PC: C:\Windows\System32\spool\drivers\color

## Color-Managed Workflow General

- Maintain and use as much color as possible
- Images are tagged with color profiles (color spaces)
- Devices and software recognize and use the color profiles
- Explicit conversions are made when necessary
- Implicit conversions sometimes occur
- sRGB is usually the default color space
- Bad things happen if a step is missed

## Color-Managed Workflow Before Photoshop

- Camera makes a raw image file or JPEG image file
- Must convert a raw image to a standard color space
  - like Adobe RGB or sRGB
  - for editing, display, printing
- Raw image converters
  - Your camera!
  - Adobe Camera Raw (some editing, Photoshop front end)
  - Lightroom (more editing, can export to Photoshop)
  - Aperture

## Color-Managed Workflow Photoshop

- Import image file into Photoshop (PSD, TIFF, JPEG)
  - An image file should have an embedded profile
  - Try to attach a profile if there isn't one
  - Determine image file profile by examining "Document Profile" in the Photoshop status bar
- Match image color space to Photoshop working color space
- Edit image file in the selected color space
- Convert image file to display on monitor
- Convert image file to print

## Color-Managed Workflow Photoshop color settings

#### Working Spaces

- RGB: Adobe RGB (or sRGB IEC61966-2.1)
- CMYK: U.S. Web Coated (SWOP) v2

#### Color Management Policies

- RGB: Preserve Embedded Profiles
- CMYK: Preserve Embedded Profiles
- Profile Mismatches: ✓ Ask When Opening
   ✓ Ask When Pasting
- − Missing Profiles: ✓ Ask When Opening

#### Conversion Options

- Engine: Adobe (ACE)
- Intent: Relative Colorimetric or Perceptual
   ✓ Use Black Point Compensation
   ✓ Use Dither (8-bit/channel image)

## Printing Options Personal Printer

Pros

- Instant feedback
- Really get to know how the prints will look
- Can use specialty papers and inks
- Can make custom profiles
- Can get the technology you want
- Can maintain the printer
- Good for making many prints

- Initial cost (\$500 +)
- Costly to upgrade
- Depreciation
- Need to maintain the printer
- Compromises (limited print size, can't print to edge, etc.)

## Printer Options Local Print Shop

Pros

- One-hour turnaround
- High quality printers
- Printer maintained by the print shop
- No initial outlay
- Cost per print can be reasonable (Costco)
- Can talk to the personnel

- Limited papers and ink
- Cost per print can be higher
- Not fully in control

## Printing Options Internet Print Shop

Pros

- High quality printers
- Printer maintained by the print shop service
- No initial outlay
- Cost per print reasonable
- Personnel may be extremely knowledgeable

- Several day turnaround
- Harder to interact with the personnel
- Limited papers and ink
- Not fully in control

## Workflow for Using a Personal Printer Preparing Master Edited File

- Duplicate, flatten and close the master image work on temporary copy
- Make sure there are no sensor dust spots visible. If so, remove.
- Color space? Adobe RGB for personal printer; sRGB for some print services; ProPhoto?
- Decide on image size (adjust to fit pre-cut window mat by unchecking Constrain Proportions?)
- Resize resolution (360 ppi for Epson; 300 ppi for other?);
- Sharpen (Smart Sharpen) after enlarging image view to 100% (double-click on Zoom tool)
- Inspect closely for unwanted spots that may become visible after sharpening, and remove
- (If sending to commercial printer use their guidelines for color space, resolution, file format (JPG, Tiff or PSD) & paper size. May need to add 'white canvas' to image to match paper size.)

# Workflow for Using a Personal Printer Printer & Paper Setup (using PS CS5)

- Brush paper lightly with clean fine-haired paintbrush to remove loose particles, and then insert into desired printer slot
- Open printer program from within photo editing application (e.g., Cmd/Ctrl-P in Photoshop)
- On opening screen, choose:
  - **Document profile** (same as chosen color space usually Adobe RGB 1998)
  - Color Handling: 'Photoshop Manages Colors' (make sure color management is turned off in print settings dialog)
  - Printer Profile: select profile for printer/paper combination from the dropdown list of profiles (discuss how to save downloaded printer profiles)
  - Rendering Intent: Relative colorimetric (or Perceptual?)
  - Check Black Point Compensation
  - **Printer**: same as the one that you are using
  - Print Settings: click to select paper size and position. When done, 'Scaled Print Size' should reflect image size. Make sure image and paper orientation coincide (i.e., Landscape versus Portrait)
  - Click on 'Print'

## Workflow for Using a Personal Printer After Print Emerges from Printer

- Lay flat. Best to wait at least 10-15 minutes for ink to dry before deciding if it looks right. Best to inspect under overcast daylight (near window) or under a small fluorescent lamp (e.g., OttLite)
- If print is Ok, do not save sharpened image file (copy) unless you later expect to make more prints of same size. If you do plan this, rename file to include image size e.g., 'oceanbeachFS8x10.psd' (FS = flattened & sharpened)
- Place uncovered print face-up in a protected area (e.g., shelf, drawer) for about 24 hours. Then insert in drawer, box or clear envelope while waiting to decide what to do with it.

# Printing at a Print Shop

- Tell them not to manage color!
- Can they print to the edge?
- Do you need to fill the target photo sheet?
- Can you download their printer profile?
- Do you need to convert to their printer profile?
- Submit file on-line (read everything)
- Local: Walk in with a thumb drive
- Costco

## Why Doesn't my Print look like the Image on My Monitor?

- Can't get a perfect match: projective versus reflective
  - View prints in a controlled sunlight-temperature light (5000k) (OttLite)
- Follow color management procedures
  - Calibrate and characterize monitor
  - Make sure monitor isn't too bright (e.g., iMac)
  - Turn off printer color management
- Edit in a "good" environment
  - Use sunlight-temperature light (5000k)
  - Don't allow glare on screen
  - Work in a light-controlled room or use a monitor shade
- Use a white editing background

# **Key Points**

- Turn on color management
- Tag each digital image with a color profile
- Calibrate and characterize your monitor
- Convert from image color space to printer color space
- Don't let printer manage color

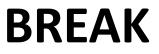

#### PART 2. DISPLAYING A PRINT MATTING AND MOUNTING

#### Matting Options General

- Use acid-free, archival paper, tape, glue, etc.
- Approach 1: image fills mat opening

   Allow for mat overlap (1/4 inch per edge)
   An 11x14 mat has a 10.5x13.5 opening!
- Approach 2: print floats in mat opening
- Approach 3: print floats with photo paper border
- Use jigs to mark opening and align print

# Matting Options Use Pre-Cut Mats (E.g., REDIMAT)

Pros

• Ready to go (no equipment or skills)

- Standard aspect ratios
- A bit more costly
- Need to plan ahead

# Matting Options Have Store Cut Mats (E.g., Michaels)

Pros

- Don't need equipment or skills
- Can get custom aspect ratios

- A bit more costly
- Need to plan ahead

# Matting Options Cut Your Own Mats (E.g., Logan 450)

Pros

- Can get custom aspect ratios
- Least expensive per mat
- Can make at any time

- Must buy equipment
- Need a work space
- Must learn how to measure and cut

#### Demo Cutting a Mat

#### Demo Matting a Print, Floating

#### Demo Matting a Print, Filling

# **Mounting Options**

- Use acid-free, archival paper, tape, glue, etc.
- Approach 1: edge to edge
- Approach 2: center
- Use jigs to align print

#### Demo Mounting a Print, Centered

#### Demo

#### Calibrating & Characterizing a Monitor

#### Next PACC Print Competition February 8, 2012!